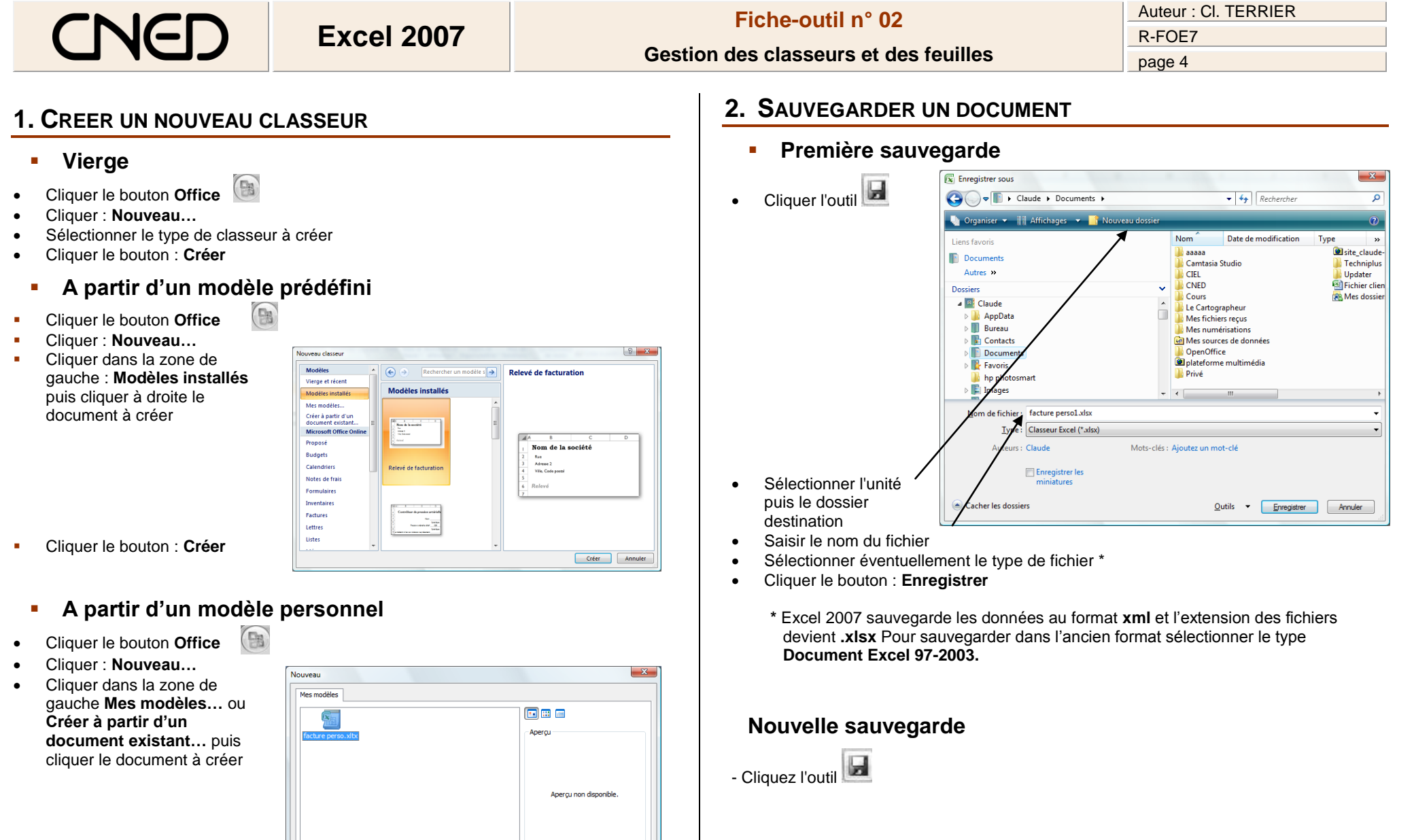

OK Annuler

Cliquer le bouton : **OK**

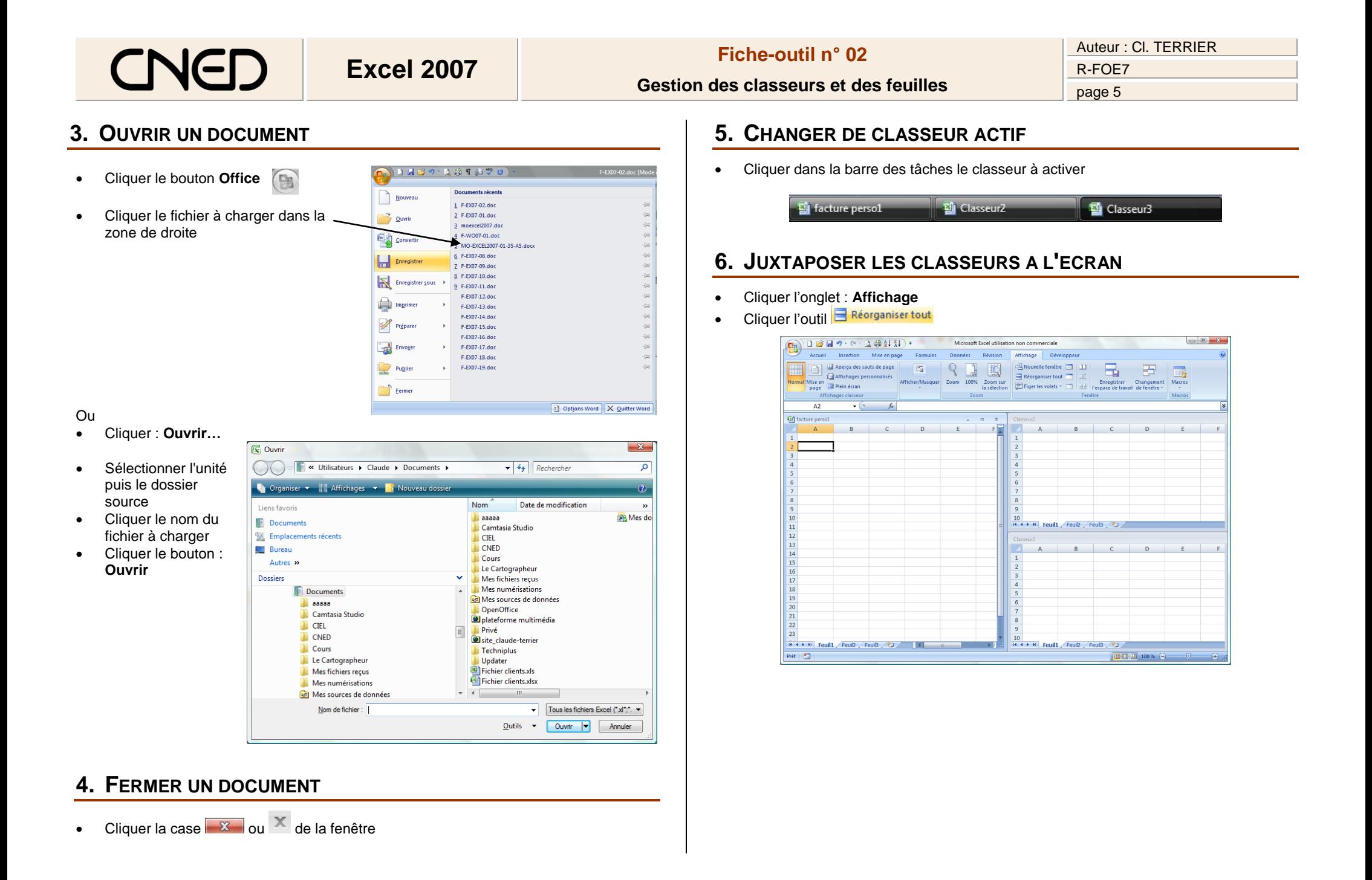

## Auteur : Cl. TERRIER **Excel <sup>2007</sup> Fiche-outil n° 02** R-FOE7 **Gestion des classeurs et des feuilles** page 6 **Dissocier des feuilles 7. GESTION DES FEUILLES DE CALCUL** Cliquer-droit l'onglet d'une feuille groupée **Changer de feuille active** Cliquer : **Dissocier les feuilles**  $25$  Cliquer l'onglet de la feuille à activer au  $H \leftarrow H$  **Feuil1** Feuil2 Feuil<sub>3</sub> bas de l'écran **Couleur de l'onglet** Couleur d'onglet Couleurs du thème Masquer Cliquer-droit l'onglet **Ajouter une feuille dans un classeur Afficher**  Cliquer : **Couleur d'onglet…** Sélectionner toutes les feuilles • Cliquer l'outil  $\sqrt{2}$  à droite des onglets Cliquer la couleur désirée**Couleurs standard**

Aucune couleu Autres couleurs.

9

- **Supprimer une feuille dans un classeur**
- Cliquer-droit l'onglet de la feuille à supprimer **Supprimer**
	- **Renommer une feuille de calcul**
- Double-cliquer l'onglet de la feuille à renommer
- Saisir le nom de la feuille
	- **Déplacer une feuille**
- Cliquer-glisser l'onglet de la feuille à droite ou à gauche

## **Copier une feuille**

- Cliquer-glisser l'onglet de la feuille à copier en appuyant sur **[Ctrl]**
- Ou
- Cliquer-droit l'onglet de la feuille **Déplacer ou copier…**
- Activer la case : **Créer une copie**
- Cliquer : **OK**

## **Grouper des feuilles**

Cliquer les onglets des feuilles à grouper en appuyant sur **[Ctrl]** 

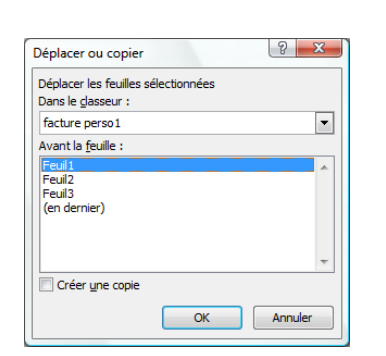